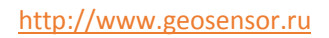

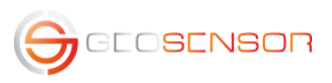

# Руководство пользователя программы передачи данных GeoScape в формате WITS level 0

# РУКОВОДСТВО ПОЛЬЗОВАТЕЛЯ GSWITS

Мария Мальцева, Розов Евгений (email: rea@geosensor.ru) GEOSENSOR | ТВЕРЬ ,МОСКОВСКАЯ 1, ОФИС 11

## Оглавление

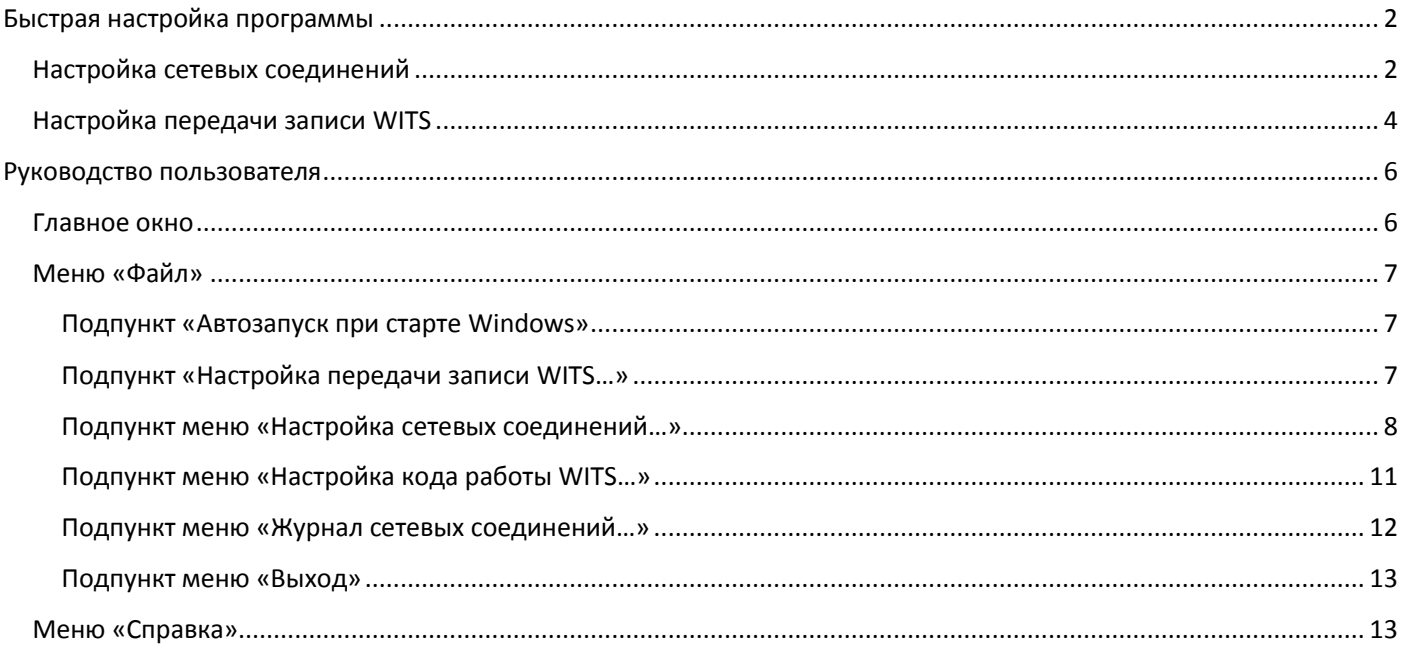

## <span id="page-2-0"></span>Быстрая настройка программы

#### <span id="page-2-1"></span>Настройка сетевых соединений

При выборе этого пункта меню открывается диалоговое окно «Настройка сетевых соединений» (см. Рисунок 1, Рисунок 2). В появившемся окне в верхней части введите настройки для сервера GeoScape: IP адрес компьютера с запущенной программой GeoScape и используемый этой программой порт.

В нижней части окна производится настройка WITS-соединения.

Если данный компьютер должен сам инициировать пересылку WITS-пакетов, то выберите в качестве типа соединения «Исходящее соединение (TCP клиент)» и установите настройки IP-адреса компьютера с запущенной программой сервера WITS и используемого порта (см. изображение ниже).

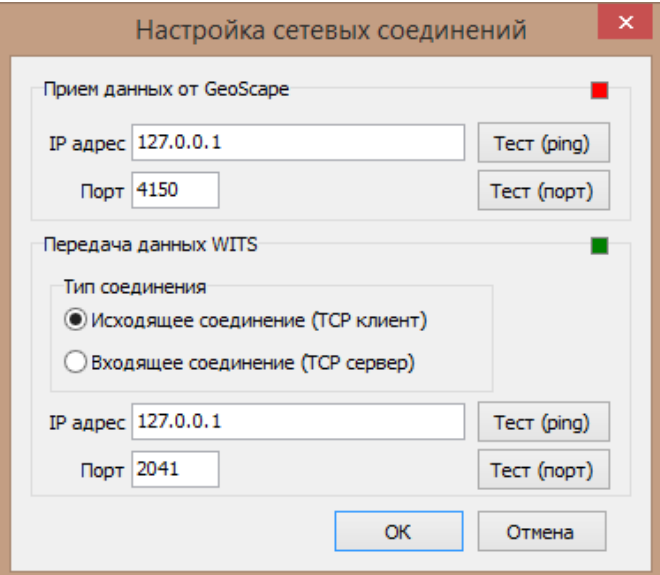

<span id="page-2-2"></span>Рисунок 1. Диалоговое окно "Настройка сетевых соединений" при выбранном режиме "Исходящее соединение"

Если же сервер WITS должен сам подключаться к данному компьютеру, то выберите в качестве типа соединения «Входящее соединение (TCP сервер)» и задайте используемый сервером WITS порт (см. изображение ниже).

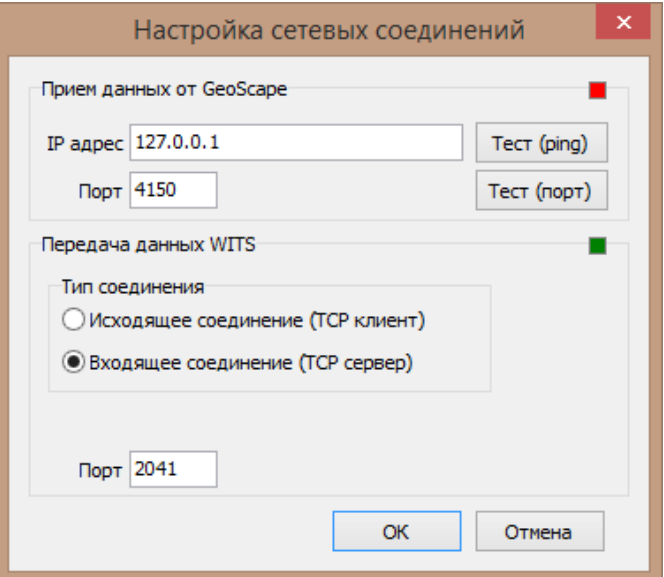

<span id="page-2-3"></span>Рисунок 2. Диалоговое окно "Настройка сетевых соединений" при выбранном режиме "Входящее соединение"

В окне также представлена графическая индикация текущих сетевых соединений (до настройки). Красный квадрат обозначает «Соединение не установлено», зелёный - «Соединение установлено» (для обновления графической индикации - перехода на новые настройки - необходимо сохранить настройки, нажав на кнопку «ОК»).

Проверить доступность IP-адресов и портов (кроме порта TCP-сервера, принимающего данные WITS) возможно по нажатию на кнопки «Тест (ping)» и «Тест (порт)» справа от соответствующих полей ввода данных. Проверки могут занимать длительное время (несколько секунд), в течение которого программа не будет реагировать на действия пользователя.

При доступном IP-адресе результат проверки будет следующим:

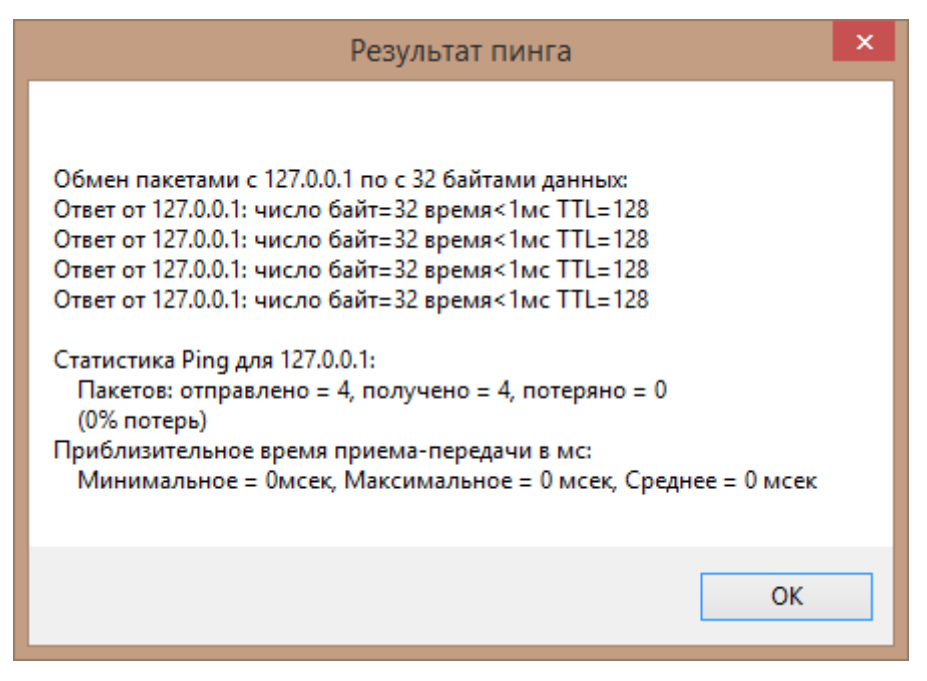

**Рисунок 3. Корректный результат проверки IP-адреса**

Если IP-адрес недоступен, возможен следующий результат:

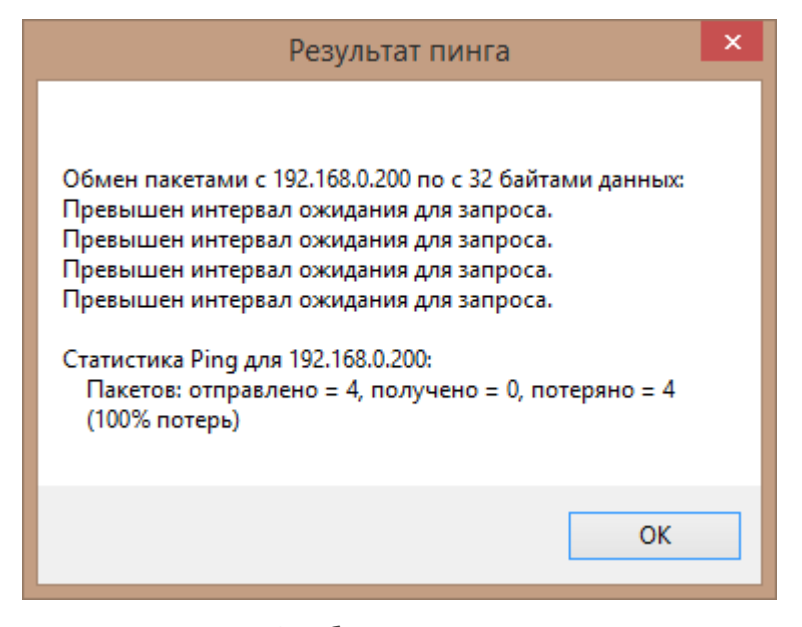

**Рисунок 4. Ошибка при проверке IP-адреса**

При проверке порта программа выдаст сообщение «Порт N доступен» или «Порт N недоступен» с описанием ошибки (см. [Рисунок](#page-4-1) 5, [Рисунок](#page-4-2) 6).

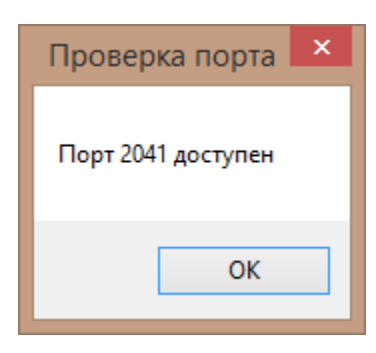

**Рисунок 5. Результат проверки при корректном выборе порта**

<span id="page-4-1"></span>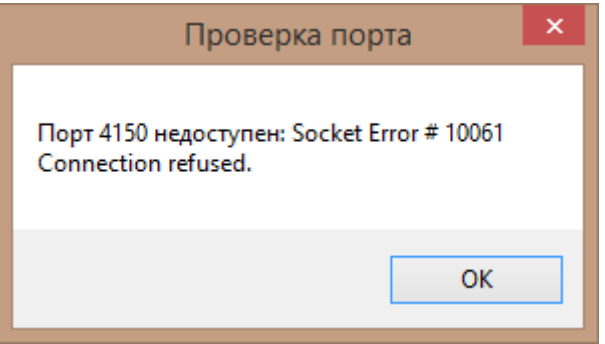

**Рисунок 6. Результат проверки при некорректном выборе порта**

### <span id="page-4-2"></span><span id="page-4-0"></span>Настройка передачи записи WITS

Для того, чтобы этот пункт был активен, необходимо выбрать одну из записей в основной таблице. При выборе этого пункта меню открывается диалоговое окно «Настройка передачи записи WITS». (варианты окна – см. [Рисунок](#page-4-3) 7, [Рисунок](#page-5-0) 8, [Рисунок](#page-5-1) 9).

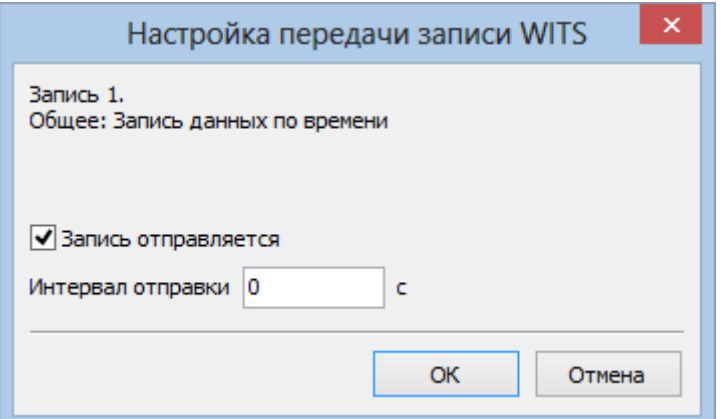

<span id="page-4-3"></span>**Рисунок 7. Пример настройки передачи записи по времени**

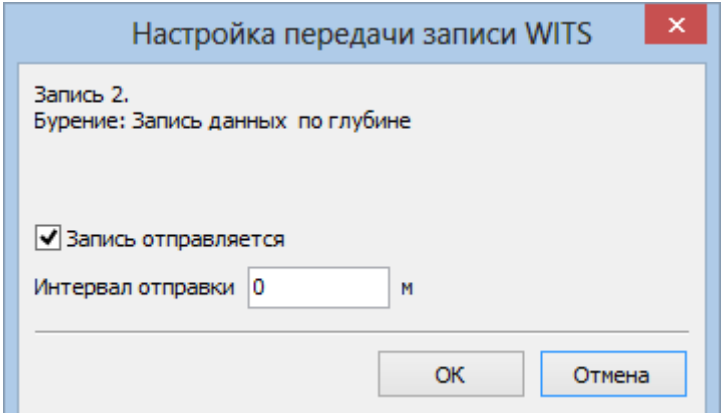

<span id="page-5-0"></span>**Рисунок 8. Пример настройки передачи записи по глубине**

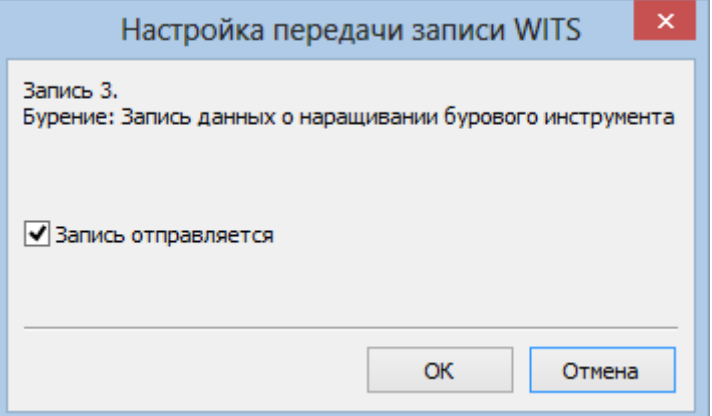

**Рисунок 9. Пример настройки передачи записи без параметров времени или глубины**

<span id="page-5-1"></span>Для разрешения/запрета отправки записи на сервер WITS используется галочка «Запись отправляется».

Если отправка разрешена, то для некоторых записей возможно настроить частоту отправки: в секундах или в метрах. Для установки частоты нужно ввести в поле ввода справа от подписи «Интервал отправки» соответствующее целое неотрицательное число без кавычек и пробелов. Если в поле «Интервал отправки» стоит «0», тогда запись отправляется по мере поступления данных.

Для сохранения настроек передачи записи WITS необходимо нажать кнопку «ОК», для отмены изменений – кнопку «Отмена».

## <span id="page-6-0"></span>Руководство пользователя

#### <span id="page-6-1"></span>Главное окно

При запуске программы открывается главное окно (см. [Рисунок](#page-6-2) 1).

| $\Box$<br>맵<br>×<br>Передача данных в формате WITS0 |                                                        |          |                   |                         |                      |  |  |  |  |  |
|-----------------------------------------------------|--------------------------------------------------------|----------|-------------------|-------------------------|----------------------|--|--|--|--|--|
| Файл                                                | Справка                                                |          |                   |                         |                      |  |  |  |  |  |
| № записи                                            | Название записи                                        | Отправка | Интервал отправки | Дата последней отправки | № последовательности |  |  |  |  |  |
| 1                                                   | Общее: Запись данных по времени                        | Да       | 0                 |                         |                      |  |  |  |  |  |
| 2                                                   | Бурение: Запись данных по глубине                      | Да       | 0                 |                         |                      |  |  |  |  |  |
| 3                                                   | Бурение: Запись данных о наращивании бурового          | Да       |                   |                         |                      |  |  |  |  |  |
| 6                                                   | СПО: Запись по данным о наращивании бурового           | Да       |                   |                         |                      |  |  |  |  |  |
| 7                                                   | Запись данных инклинометрии                            | Да       |                   |                         |                      |  |  |  |  |  |
| 8                                                   | MWD Запись данных оценки параметров продукти           | Да       |                   |                         |                      |  |  |  |  |  |
| 11                                                  | Запись данных объема активных емкостей                 | Да       | 0                 |                         |                      |  |  |  |  |  |
| 12                                                  | Хроматограф: Запись данных измерительного цик          | Да       |                   |                         |                      |  |  |  |  |  |
| 13                                                  | Хроматограф: Запись данных измерительного цик          | Да       | 0                 |                         |                      |  |  |  |  |  |
| 14                                                  | Запись параметров непрерывного контроля отста          | Да       | ٥                 |                         |                      |  |  |  |  |  |
| 17                                                  | Запись данных процесса цементирования скважины         | Да       | 0                 |                         |                      |  |  |  |  |  |
|                                                     |                                                        |          |                   |                         |                      |  |  |  |  |  |
|                                                     |                                                        |          |                   |                         |                      |  |  |  |  |  |
|                                                     |                                                        |          |                   |                         |                      |  |  |  |  |  |
|                                                     |                                                        |          |                   |                         |                      |  |  |  |  |  |
|                                                     |                                                        |          |                   |                         |                      |  |  |  |  |  |
|                                                     |                                                        |          |                   |                         |                      |  |  |  |  |  |
|                                                     |                                                        |          |                   |                         |                      |  |  |  |  |  |
|                                                     |                                                        |          |                   |                         |                      |  |  |  |  |  |
|                                                     |                                                        |          |                   |                         |                      |  |  |  |  |  |
|                                                     |                                                        |          |                   |                         |                      |  |  |  |  |  |
|                                                     |                                                        |          |                   |                         |                      |  |  |  |  |  |
|                                                     |                                                        |          |                   |                         |                      |  |  |  |  |  |
|                                                     |                                                        |          |                   |                         |                      |  |  |  |  |  |
|                                                     | Текущая работа (автоматически):                        |          |                   |                         |                      |  |  |  |  |  |
|                                                     | Состояние подключения: сервер GeoScape ■ сервер WITS ■ |          |                   |                         | a.                   |  |  |  |  |  |

**Рисунок 1. Внешний вид главного окна программы**

<span id="page-6-2"></span>Основная таблица содержит информацию (номер и название) о типах записей WITS, предназначенных к отправке.

В столбце «Интервал отправки» указывается, как часто данные будут отправляться на сервер WITS (в секундах для записей по времени или в метрах для записей по глубине). Если запись не отправляется (отправка запрещена), в графе «Интервал отправки» будет пустое поле. Далее указывается дата последней отправки записи на сервер WITS и текущий № последовательности.

В нижней части формы есть две строки состояния.

В верхней строке указывается текущая работа по классификации WITS. Некоторые виды работ могут определяться автоматически по данным от программы GeoScape.

В нижней строке графически показано состояние сетевого подключения к серверам GeoScape и WITS: зеленый квадрат указывает на то, что есть соединение с сервером, красный – что соединение не установлено.

В верхней части формы есть главное меню с пунктами «Файл» и «Справка».

#### <span id="page-7-0"></span>Меню «Файл»

Внешний вид меню «Файл» - см. [Рисунок](#page-7-3) 2.

| Файл |                                    | Справка                                   |    |  |  |  |
|------|------------------------------------|-------------------------------------------|----|--|--|--|
|      | Автозапуск при старте Windows      |                                           |    |  |  |  |
|      | Настройка передачи записи WITS     |                                           |    |  |  |  |
|      | Настройка сетевых соединений<br>Þ. |                                           |    |  |  |  |
|      | Настройка кода работы WITS         |                                           |    |  |  |  |
|      |                                    | Просмотр журнала сетевых соединений       |    |  |  |  |
|      |                                    | Выход                                     | οл |  |  |  |
| 12   |                                    | Хроматограф: Запись данных измерительног  |    |  |  |  |
| 13   |                                    | Хроматограф: Запись данных измерительног  |    |  |  |  |
| 14   |                                    | Запись параметров непрерывного контроля ( |    |  |  |  |
| 17   |                                    | Запись данных процесса цементирования ске |    |  |  |  |

**Рисунок 2. Меню «Файл» программы**

<span id="page-7-3"></span>В данном меню содержатся следующие подпункты:

#### <span id="page-7-1"></span>Подпункт «Автозапуск при старте Windows»

При наличии галочки слева от этого пункта программа автоматически запускается при старте операционной системы. Для установки/отмены автозапуска достаточно выбрать данный пункт меню.

#### <span id="page-7-2"></span>Подпункт «Настройка передачи записи WITS…»

Для того, чтобы этот пункт был активен, необходимо выбрать одну из записей в основной таблице. При выборе этого пункта меню открывается диалоговое окно «Настройка передачи записи WITS». Варианты окна – см. [Рисунок](#page-7-4) 3- [Рисунок](#page-8-1) 5.

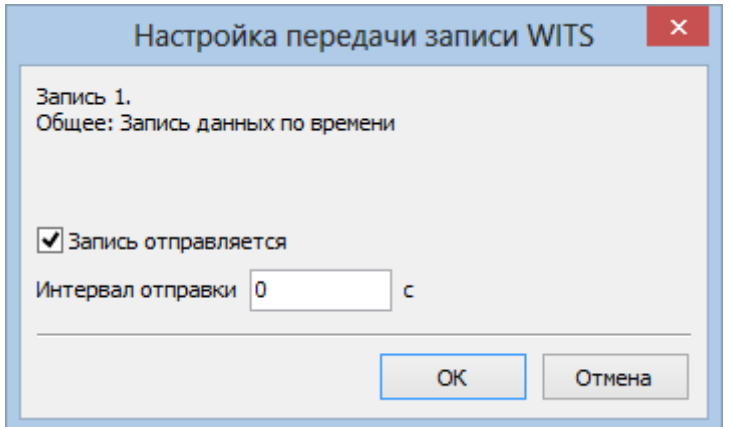

<span id="page-7-4"></span>**Рисунок 3. Пример настройки передачи записи по времени**

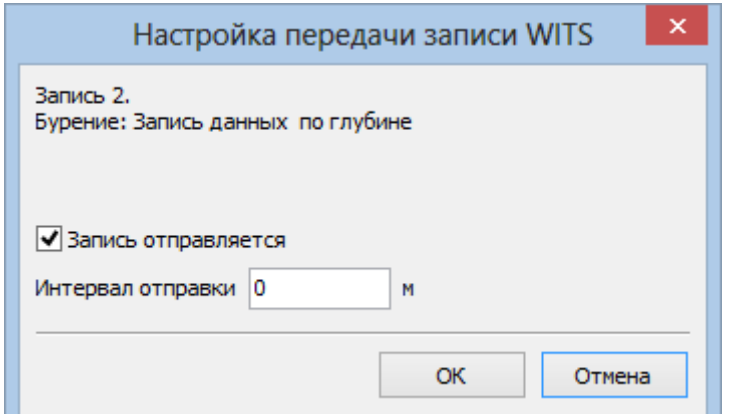

**Рисунок 4. Пример настройки передачи записи по глубине**

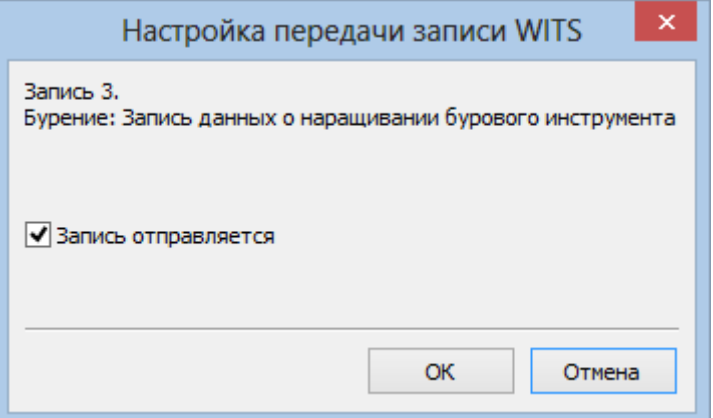

**Рисунок 5. Пример настройки передачи записи без параметров времени или глубины**

<span id="page-8-1"></span>Для разрешения/запрета отправки записи на сервер WITS используется галочка «Запись отправляется».

Если отправка разрешена, то для некоторых записей возможно настроить частоту отправки: в секундах или в метрах. Для установки частоты нужно ввести в поле ввода справа от подписи «Интервал отправки» соответствующее целое неотрицательное число без кавычек и пробелов. Если в поле «Интервал отправки» стоит «0», тогда запись отправляется по мере поступления данных.

Для сохранения настроек передачи записи WITS необходимо нажать кнопку «ОК», для отмены изменений – кнопку «Отмена».

#### <span id="page-8-0"></span>Подпункт меню «Настройка сетевых соединений…»

При выборе этого пункта меню открывается диалоговое окно «Настройка сетевых соединений» [\(Рисунок](#page-9-0) 6, [Рисунок](#page-9-1)  [7](#page-9-1)). В появившемся окне в верхней части введите настройки для сервера GeoScape: IP адрес компьютера с запущенной программой GeoScape и используемый этой программой порт.

В нижней части окна производится настройка WITS-соединения.

Если данный компьютер должен сам инициировать пересылку WITS-пакетов, то выберите в качестве типа соединения «Исходящее соединение (TCP клиент)» и установите настройки IP-адреса компьютера с запущенной программой сервера WITS и используемого порта (см. изображение ниже).

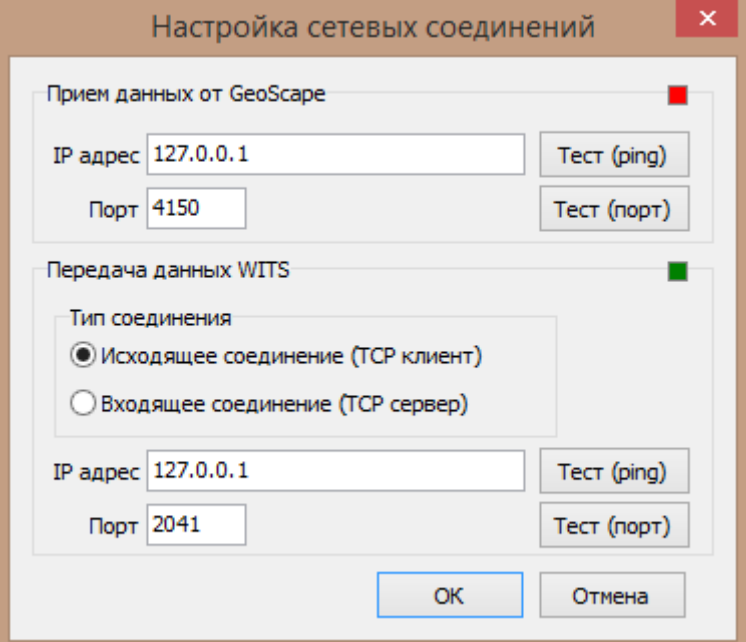

<span id="page-9-0"></span>Рисунок 6. Диалоговое окно "Настройка сетевых соединений" при выбранном режиме "Исходящее соединение"

Если же сервер WITS должен сам подключаться к данному компьютеру, то выберите в качестве типа соединения «Входящее соединение (TCP сервер)» и задайте используемый сервером WITS порт (см. изображение ниже).

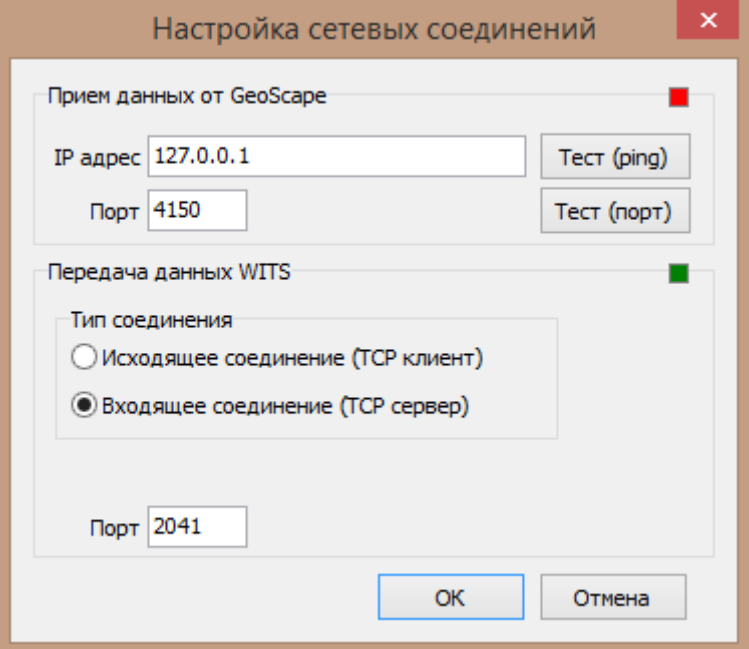

<span id="page-9-1"></span>Рисунок 7. Диалоговое окно "Настройка сетевых соединений" при выбранном режиме "Входящее соединение"

В окне также представлена графическая индикация текущих сетевых соединений (до настройки). Красный квадрат обозначает «Соединение не установлено», зелёный - «Соединение установлено» (для обновления графической индикации – перехода на новые настройки – необходимо сохранить настройки, нажав на кнопку «ОК»).

Проверить доступность IP-адресов и портов (кроме порта TCP-сервера, принимающего данные WITS) возможно по нажатию на кнопки «Tect (ping)» и «Тест (порт)» справа от соответствующих полей ввода данных. Проверки могут занимать длительное время (несколько секунд), в течение которого программа не будет реагировать на действия пользователя.

#### При доступном IP-адресе результат проверки будет следующим:

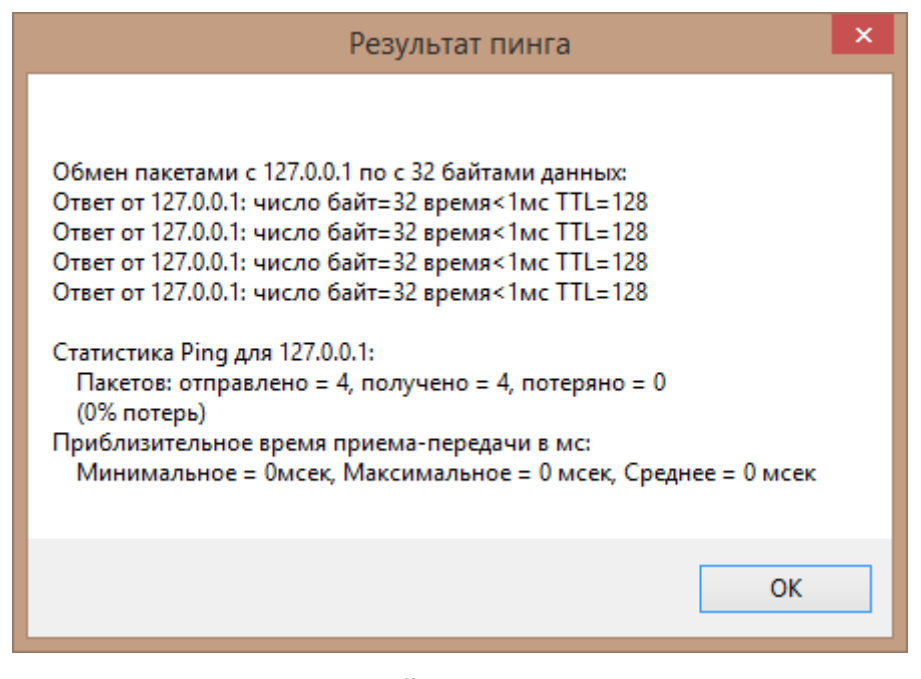

**Рисунок 8. Корректный результат проверки IP-адреса**

Если IP-адрес недоступен, возможен следующий результат:

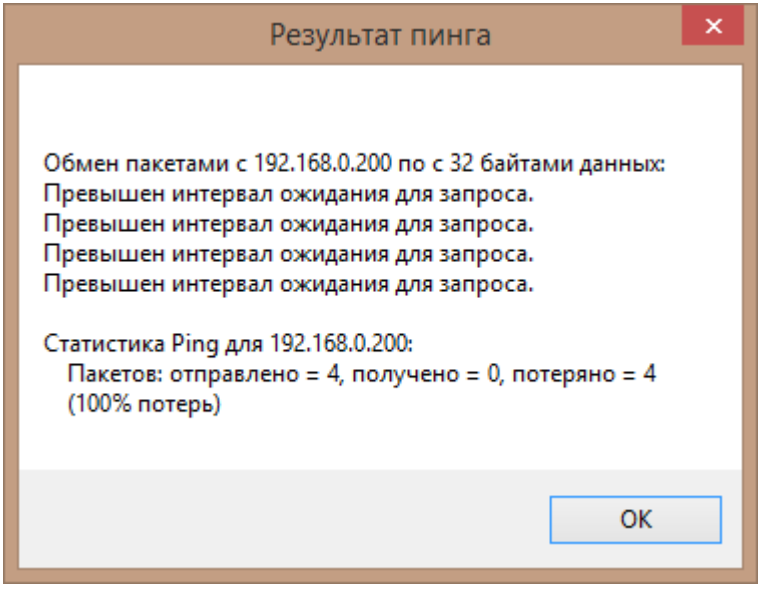

**Рисунок 9. Ошибка при проверке IP-адреса**

При проверке порта программа выдаст сообщение «Порт N доступен» или «Порт N недоступен» с описанием ошибки (см[. Рисунок](#page-11-1) 10, [Рисунок](#page-11-2) 11).

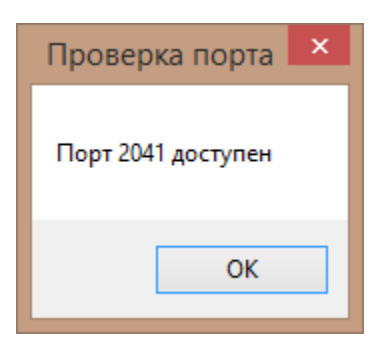

**Рисунок 10. Результат проверки при корректном выборе порта**

<span id="page-11-1"></span>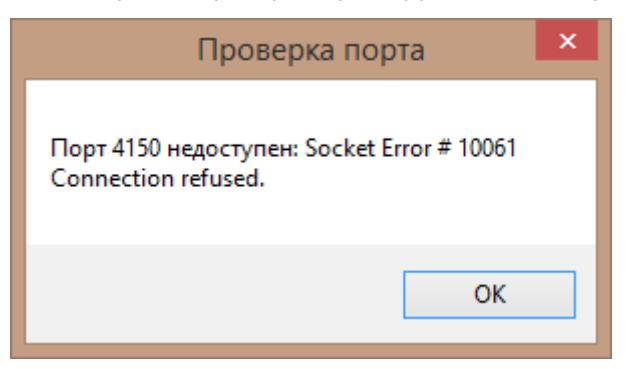

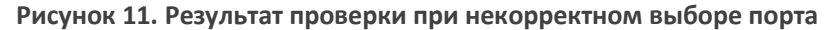

<span id="page-11-2"></span><span id="page-11-0"></span>Подпункт меню «Настройка кода работы WITS…»

При выборе этого пункта меню открывается диалоговое окно «Настройка кода работы WITS» [\(Рисунок](#page-11-3) 12).

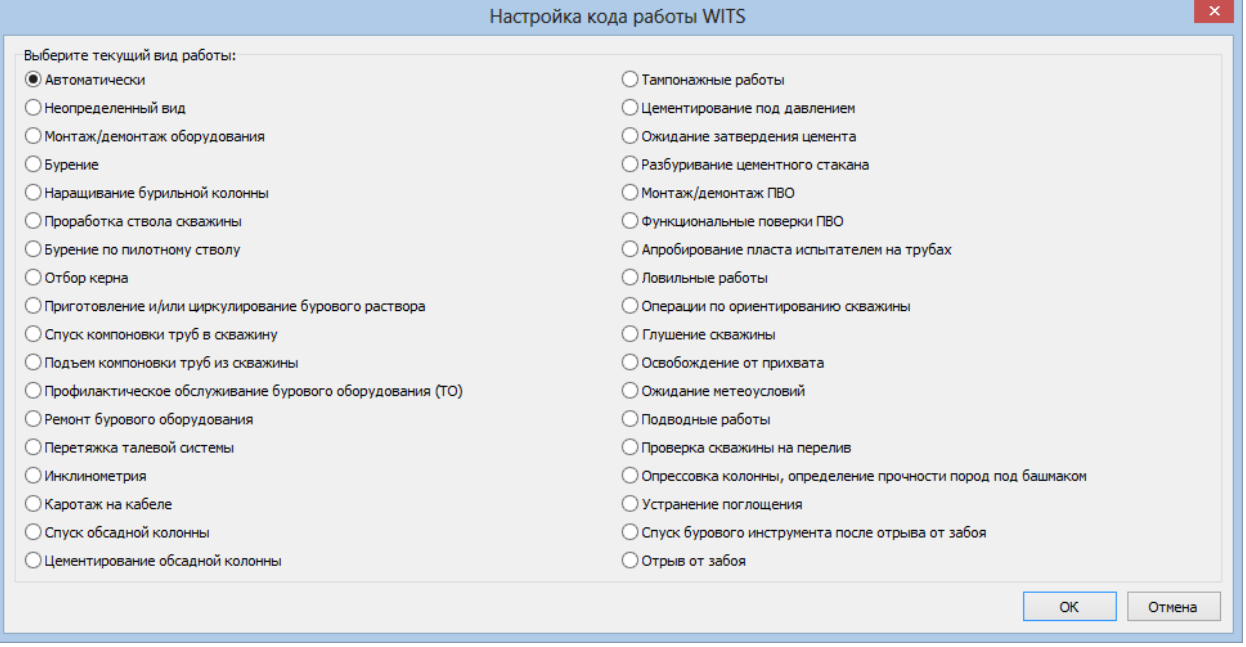

**Рисунок 12. Пример настройки кода работы WITS**

<span id="page-11-3"></span>По умолчанию код работы WITS определяется автоматически, если соответствующие данные пересылаются от сервера GeoScape. Для ручного выбора работы WITS нажмите на нужном названии работы в диалоговом окне, и после сохранения настройки в пересылаемых записях WITS будет установлен код работы, соответствующий выбранному названию.

Для сохранения настройки нажмите кнопку «ОК», для отмены изменений – кнопку «Отмена».

#### <span id="page-12-0"></span>Подпункт меню «Журнал сетевых соединений…»

При выборе этого пункта меню открывается окно «Журнал сетевых соединений». Внешний вид окна представлен на [Рисунок](#page-12-1) 13.

|            | Журнал сетевых соединений                              |                   |                     |  |
|------------|--------------------------------------------------------|-------------------|---------------------|--|
|            | Журнал соединения с сервером GeoScape                  |                   |                     |  |
| Состояние  | Начальное время                                        | Конечное время    | Состояние программы |  |
| Подключено | 30.01.17 17:10:39                                      | 30.01.17 17:19:37 |                     |  |
| Отключено  | 30.01.17 17:19:51                                      | 30.01.17 17:19:52 |                     |  |
| Подключено | 30.01.17 17:19:52                                      | 30.01.17 17:20:28 |                     |  |
| Отключено  | 30.01.17 17:21:19                                      | 30.01.17 17:21:26 |                     |  |
| Подключено | 30.01.17 17:21:26                                      | 30.01.17 17:21:26 |                     |  |
| Отключено  | 31.01.17 13:12:39                                      | 31.01.17 13:12:40 |                     |  |
| Подключено | 31.01.17 13:12:40                                      | 31.01.17 13:13:54 | Программа закрыта   |  |
| Отключено  | 31.01.17 13:14:00                                      | 31.01.17 13:14:01 |                     |  |
| Подключено | 31.01.17 13:14:01                                      | 31.01.17 13:14:15 | Программа закрыта   |  |
|            |                                                        |                   |                     |  |
| Отключено  | 31.01.17 13:38:23<br>Журнал соединения с сервером WITS | 31.01.17 14:03:47 |                     |  |
| Состояние  | Начальное время                                        | Конечное время    | Состояние программы |  |
| Отключено  | 31.01.17 13:12:39                                      | 31.01.17 13:12:44 |                     |  |
| Подключено | 31.01.17 13:12:44                                      | 31.01.17 13:13:54 | Программа закрыта   |  |
| Отключено  | 31.01.17 13:14:00                                      | 31.01.17 13:14:01 |                     |  |
| Подключено | 31.01.17 13:14:01                                      | 31.01.17 13:14:15 | Программа закрыта   |  |
| Отключено  | 31.01.17 13:38:23                                      | 31.01.17 13:47:27 |                     |  |
| Подключено | 31.01.17 13:47:27                                      | 31.01.17 13:55:26 |                     |  |
| Отключено  | 31.01.17 13:55:26                                      | 31.01.17 13:55:27 |                     |  |
| Подключено | 31.01.17 13:55:27                                      | 31.01.17 13:55:28 |                     |  |
| Отключено  | 31.01.17 13:55:28                                      | 31.01.17 13:55:30 |                     |  |

**Рисунок 13. Пример внешнего вида окна «Журнал сетевых соединений»**

<span id="page-12-1"></span>В верхней части окна представлен журнал соединения с сервером GeoScape, в нижней – с сервером WITS.

Обе таблицы содержат информацию о состоянии подключения: «Отключено» / «Подключено», начальное и конечное время соответствующего состояния, и возможное состояние программы (например, информация о закрытии программы).

Внизу окна есть следующие кнопки:

Кнопка «Обновить» - по нажатию на данную кнопку происходит обновление журналов сетевых соединений.

Кнопка «Очистить» - по нажатию на данную кнопку происходит очищение журналов сетевых соединений (см. [Рисунок](#page-13-2) 14).

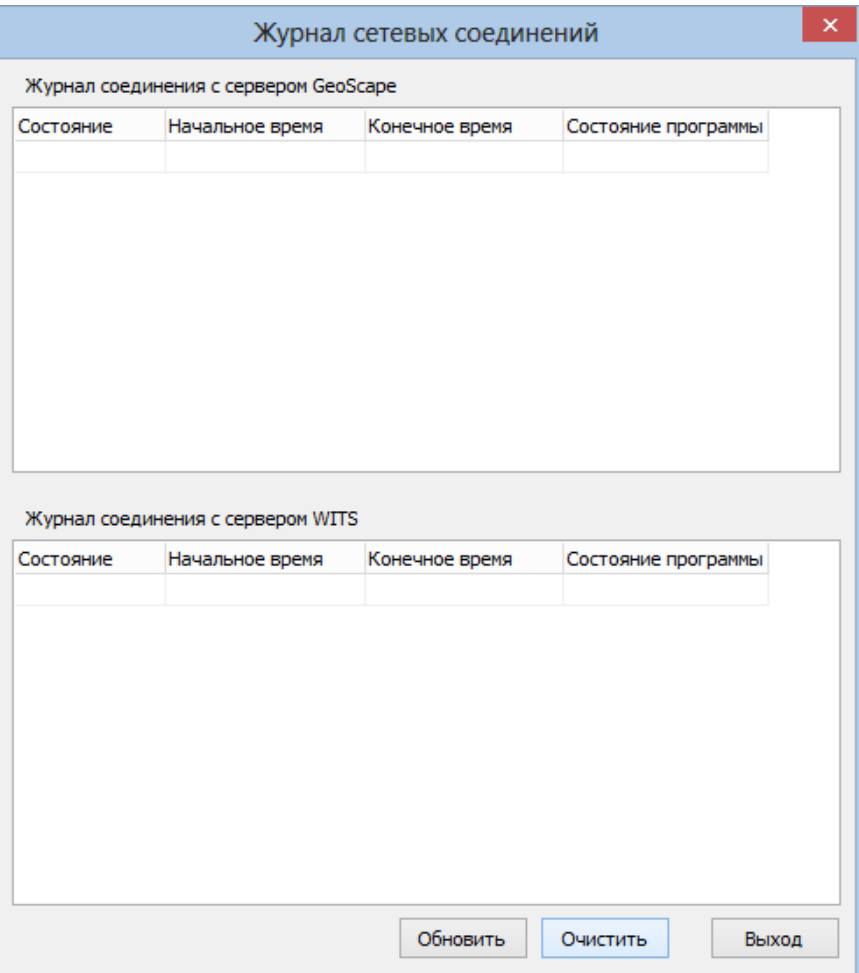

<span id="page-13-2"></span>**Рисунок 14. Пример внешнего вида окна «Журнал сетевых соединений» после нажатия на кнопку «Очистить»**

Кнопка **«Выход»** - по нажатию на данную кнопку окно **«Журнал сетевых соединений»** закрывается.

#### <span id="page-13-0"></span>Подпункт меню «Выход»

При выборе этого пункта меню программа закрывается.

#### <span id="page-13-1"></span>Меню «Справка»

Данное меню содержит подпункт **«О программе…»**.

<span id="page-13-3"></span>По выборе данного подпункта открывается окно «О программе». Внешний вид окна – см[. Рисунок](#page-13-3) 15.

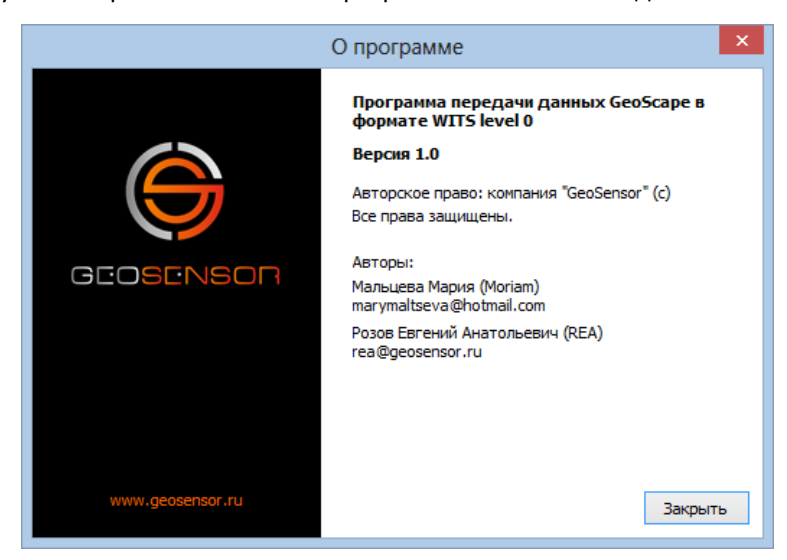

**Рисунок 15. Окно «О программе»**